# 排除CP-8821無線電話故障

### 目錄

簡介 必要條件 需求 採用元件 無線術語 疑難排解 部署指南和無線配置 瞭解問題的範圍 連線問題 電話漫遊資訊 掃描模式 裝置未獲取IP 要收集的資料 日誌配置檔案 無線封包擷取(OTA擷取) 範例分析 成功的DHCP交換日誌審查 失敗的DHCP交換的日誌審查 漫遊事件的日誌審查 檢查訊號強度(RSSI) 相關資訊

## 簡介

本文描述用於診斷8821和8821-EX等無線電話各種常見問題的高級方法。

## 必要條件

### 需求

本文件沒有特定需求。

### 採用元件

本文檔中的資訊基於11.0.5-SR1韌體上的CP-8821。

本文中的資訊是根據實驗室環境內的裝置所建立。文中使用到的所有裝置皆從已清除(預設)的組 態來啟動。如果在生產環境中執行這些任務,請確保您瞭解任何命令可能造成的影響。

## 無線術語

排除各種8821問題所需的常用術語和縮寫:

- 接入點(AP)- AP是無線客戶端用來進行通訊以接收連線的裝置。它們包含為客戶端廣播訊號的 無線電。
- 無線LAN控制器(WLC) 處理無線使用者端關聯和/或驗證的裝置。接入點的所有配置也在此處 完成。
- 接收訊號強度指示器(RSSI) 這是對給定SSID訊號強度的度量(以負dBm)。 該數字越接近 0,訊號越強。 附註:RSSI是以dBm為單位進行測量,因此測量是對數而不是線性。這表示 –3dBm是訊號強度的一半,而+3dBm是訊號強度的兩倍。
- 漫遊 這是裝置從一個AP移動到另一個AP時,通常是因為鄰居AP上的訊號強烈。
- 訊雜比(SNR) 這是無線訊號強度與背景雜訊水準 ( 以正dBm ) 比較的度量。
- 基本服務集(BSS) 允許裝置通過AP通訊的網路拓撲。
- 服務組識別碼(SSID) 一個或多個BSS的友好名稱。
- •基本服務集識別符號(BSSID)- AP的BSS MAC在給定無線電中的識別符號。
- 無線捕獲(OTA捕獲) 由於資料包捕獲不能直接從8821獲取,因此OTA捕獲是檢視AP和電 話傳輸的資料包的唯一方式。
- 呼叫准入控制(CAC) 一種系統,管理員可通過該系統阻止通常由於頻寬限制而對網路上的其 他呼叫產生負面影響的呼叫。
- 現場勘測 研究環境以幫助規劃和設計無線網路。該調查有助於確定AP的最佳位置,以實現 所需的覆蓋範圍、資料速率、漫遊功能等。
- 問題報告(PRT) 可在電話上生成的日誌套件組合,用於排除問題。

### 疑難排解

#### 部署指南和無線配置

排除8821連線問題的第一步是確保無線配置符合882[1部署指南](/content/dam/en/us/td/docs/voice_ip_comm/cuipph/8821/english/Deployment/8821_wlandg.pdf)。您可以使用以下工具完成此操作:

[無線配置分析器工具](https://developer.cisco.com/docs/wireless-troubleshooting-tools/#!wireless-config-analyzer/-download-latest-version-https-community-cisco-com-kxiwq67737-attachments-kxiwq67737-4931-docs-wireless-mobility-3093-1-wlcca4414-zip)

有關如何使用無線配置分析器工具的更多資訊,請訪問此處:

[https://community.cisco.com/t5/wireless-mobility-documents/how-to-use-the-wireless-lan](https://community.cisco.com/t5/wireless-mobility-documents/how-to-use-the-wireless-lan-controller-configuration-analyzer/ta-p/3370004)[controller-co..。](https://community.cisco.com/t5/wireless-mobility-documents/how-to-use-the-wireless-lan-controller-configuration-analyzer/ta-p/3370004)

#### 瞭解問題的範圍

排除無線問題的第一步是獲得問題的非常詳細的描述。您必須詳細地瞭解問題,才能有效地解決問 題。為了將注意力縮小到正確的領域,瞭解電話的預期行為至關重要。檢視電話從通電到註冊的簡 要步驟:

- 1. 電話已開啟。
- 2. 電話掃描WiFi通道以查詢SSID(第1層)。
- 3. 電話與AP關聯(第1/2層)。
- 4. 電話身份驗證(PSK或802.1x/EAP)(第2層)。
- 5. 電話獲取IP地址(通過DHCP或靜態分配)(第3層)。
- 6. 電話嘗試建立與TFTP伺服器的連線以請求檔案。
- 7. 電話嘗試註冊到應用於電話裝置池的Unified CM組中的主CUCM節點。

您需要隔離發生故障的步驟。

- 1. 電話螢幕上有沒有WiFi圖示?如果是,則電話已成功與AP關聯。如果沒有,則必須檢視電話 和/或WLC日誌以確定電話無法連線到AP的原因。
- 電話是否獲取IP? 如果不是,請檢視AP有線介面的電話日誌、OTA捕獲或資料包捕獲,以隔 2. 離DHCP進程發生故障的位置。電話是否傳送DHCP發現? DHCP伺服器是否使用DHCP提供 響應?
- 3. 如果WiFi圖示可見且電話收到IP,則希望電話嘗試連線到TFTP伺服器。Status Messages頁面 可以快速檢查此資訊。諸如「信任清單已更新」或「 SEPAAABBBBCCCC.cnf.xml.sgn(HTTP)」等消息表明電話能夠獲取並驗證CTL/ITL檔案和配 置檔案。確保從電話下載問題報告,以調查「狀態消息」頁面上的任何有問題的錯誤。 有關 日誌收集的詳細資訊,請參閱本文檔的稍後部分。
- 4. 訊號是否比–67dBm強(接近0)?低於–67dBm的訊號強度被認為不可靠。

#### 連線問題

如果遇到間歇性呼叫丟棄或音訊問題,請在出現問題時立即檢視電話。WiFi圖示是否消失?如果是 ,則電話與AP斷開,故障可能是由於網路連線丟失所致。 如果保留WiFi圖示,則從IP語音 (VoIP)而非連線角度排查問題更為合理。確保電話與AP保持關聯並在網路上運行連續ping是一種快 速簡單的方法。

#### 電話漫遊資訊

當無線裝置漫遊時,它會切換到新的AP。發生這種情況的原因有幾個,但漫遊的最常見原因是當前 AP和相鄰AP之間的RSSI差異。

除了訊號強度外,8821還有幾個其它觸發因素可以漫遊:

- 1. 最大傳輸(TX)重試次數 電話無法成功傳輸封包。
- 2. 流量規範准入控制(TSpec) 未從AP授予TSpec。(此設定與CAC和QoS相關)。
- 3. BSS丟失 AP不傳送或電話聽不到信標。(RF或AP重啟較弱等)。
- 通道切換 向電話傳送通道切換通知(CSA)。 AP向電話傳送信標探測響應,以提供新的通道 4. 資訊。
- 取消身份驗證 AP向電話傳送了取消身份驗證。這可能有許多原因 請檢查電話日誌或捕 5. 獲原因代碼。

原因代碼可以在此處找到,但通常在捕獲中描述:

#### 掃描模式

8821具有3個不同的**掃描模式**選項,用於規定電話掃描頻率以確定附近所有AP的訊號強度。可從 Cisco Unified CM管理>裝置>電話>選擇8821處找到此項。

- 1. 連續 這是預設設定。無論電話處於活動呼叫中還是空閒狀態,該電話都會每2秒掃描一次。 由於電話持續掃描AP,因此此設定會利用最大電池電量。
- 2. 自動 電話進行呼叫時,每2秒掃描一次。 當電話空閒時,它僅在當前AP上的RSSI下降到 超過特定點時進行掃描。此設定使用的電池少於「連續」設定,並且可以提高經常處於非活動 狀態的電話的電池壽命。
- 3. 單個AP 僅當電話通電或連線丟失時才進行掃描。連線斷開時,電話每45秒掃描一次,直到 恢復連線。此設定使用最少的電池。

附註:即使電話固定不動,漫遊也可能會發生,瞭解這一點非常重要。大多數企業環境都有許 多變數,即使電話是固定的,這些變數也會導致RSSI波動。如果您懷疑問題是由漫遊引起的 ,將掃描模式設定為單AP非常有助於證明這一點。此外,請記住,雖然RSSI波動是最常見的 原因,但漫遊也存在其他原因。

#### 裝置未獲取IP

如果您的8821無法獲取IP,請注[意FN-70357](/content/en/us/support/docs/field-notices/703/fn70357.html)。這通常出現在ISE升級為受[CSCvm03681](https://bst.cloudapps.cisco.com/bugsearch/bug/CSCvm03681)影響的版本 的情況下。

#### 要收集的資料

#### 日誌配置檔案

8821具有各種日誌配置**檔案,**瞭解這些日誌配置檔案對排除故障非常重要。在CUCM的裝置配置頁 面上可以找到以下內容:

Log Profile

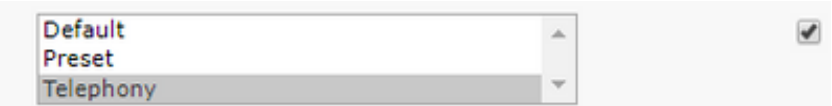

由於電話提供了額外的調試,因此它通常比預設優先使用。如有疑問,請將配置檔案更改為電話配 置,如果需要,還可以手動啟用其他調試。

#### 無線封包擷取(OTA擷取)

如果您需要對8821連線進行故障排除,僅憑文本日誌不足以查明問題的原因。 請考慮以下情況 :8821向CUCM傳送SIP暫存器,而CUCM從不響應。 您需要確定以下幾點:

- CUCM是否收到此消息?
- CUCM是否響應此消息?
- 如果CUCM響應,CUCM和電話之間的響應是否丟失?

由於文本日誌無法充分揭示問題的原因,因此需要從以下幾個位置收集資料包捕獲:

- 通過無線資料包捕獲(確認電話將資料包傳送到AP)
- AP的有線介面(用於確認AP將該資料包置於線路上)
- AP和CUCM之間的裝置 ( 用於隔離特定裝置丟棄資料包的情況 )
- CUCM (確認CUCM收到消息)

您必須在此封包的路徑中尋找一個點,其中一台裝置收到封包但不會將其傳送到下一個裝置。 有了 這些知識,您就可以將問題查明到特定裝置或一組裝置。

有關如何收集OTA捕獲的詳細資訊,請訪問以下網站

:[https://documentation.meraki.com/MR/Monitoring\\_and\\_Reporting/Capturing\\_Wireless\\_Traffic\\_fr](https://documentation.meraki.com/MR/Monitoring_and_Reporting/Capturing_Wireless_Traffic_from_a_Client_Machine) om a Client Machine

#### 範例分析

成功的DHCP交換日誌審查

您希望確保電話保持與–67dBm或更高(接近0)訊號強度的AP的連線。 您可以使用此搜尋字串輕 鬆掃描此內容的日誌:

# 檢查訊號強度(RSSI)

%%%%% This phone is not roaming until the MAC Address of the AP changes on line 4121 2848 DEB Oct 25 09:49:37.303344 wpa\_supplicant(940)-nl80211: Associated with 70:10:5c:b0:2a:1c 2897 DEB Oct 25 09:49:37.683084 wpa\_supplicant(940)-nl80211: Associated with 70:10:5c:b0:2a:1c 3018 DEB Oct 25 09:49:39.680420 wpa\_supplicant(940)-nl80211: Associated with 70:10:5c:b0:2a:1c 3600 DEB Oct 25 09:49:41.676275 wpa\_supplicant(940)-nl80211: Associated with 70:10:5c:b0:2a:1c 3928 DEB Oct 25 09:49:43.669054 wpa\_supplicant(940)-nl80211: Associated with 70:10:5c:b0:2a:1c 3983 DEB Oct 25 09:49:45.672203 wpa\_supplicant(940)-nl80211: Associated with 70:10:5c:b0:2a:1c 4037 DEB Oct 25 09:49:47.674104 wpa\_supplicant(940)-nl80211: Associated with 70:10:5c:b0:2a:1c 4085 DEB Oct 25 09:49:49.671717 wpa\_supplicant(940)-nl80211: Associated with 70:10:5c:b0:2a:1c 4121 DEB Oct 25 09:49:49.766735 wpa\_supplicant(940)-nl80211: Associated with b4:e9:b0:b5:05:59

wpa\_supplicant\([0-9][0-9][0-9]\)-nl80211:\ Associated\ with 請務必按所示貼上此內容。此外,設定文本編輯器以將搜尋字串用作正規表示式。

以使用以下正規表示式字串 ·

為了在8821日誌中搜尋漫遊,您需要確保日誌配置檔案設定為Telephony。完成上述操作後,您可

#### 漫遊事件的日誌審查

12:33:24.660465 NTP->>> Send pkt to 172.16.155.3 error: [101] Network is unreachable ... 3641 ERR Oct 23 12:33:25.350497 DHCP-dhcpReadThrd(): response not received, try again... ... 3646 ERR Oct 23 12:33:25.350606 DHCP-dhcpTmrExp(): Max retries of discover ... 3776 ERR Oct 23 12:33:29.465112 DHCP-dhcpReadThrd(): response not received, try again... ... 3785 ERR Oct 23 12:33:29.470765 DHCP-dhcpDiscover

%%%%% No response to DHCP Discover 3253 ERR Oct 23 12:33:21.234227 DHCP-dhcpReadThrd(): response not received, try again... ... 3258 ERR Oct 23 12:33:21.234331 DHCP-dhcpTmrExp(): Max retries of discover

%%%%% Phone does not acquire an IP so it cannot connect to the network 3638 ERR Oct 23

%%%%% DHCP Discover 2811 ERR Oct 23 12:33:17.229603 DHCP-dhcpSendReq(): Sending Discover... 2812 ERR Oct 23 12:33:17.229643 DHCP-dhcpDiscover 2813 ERR Oct 23 12:33:17.229659 DHCP-setSelectTimeout

#### 失敗的DHCP交換的日誌審查

%%%%% Successful DHCP exchange 7241 ERR Oct 23 12:26:47.211445 DHCP-dhcpSendReq ... 7246 ERR Oct 23 12:26:47.218905 DHCP-dhcpSendReq(): Sending Discover... ... 7312 ERR Oct 23 12:26:48.395112 DHCP-dhcpRcvPkt ... 7322 ERR Oct 23 12:26:48.402401 DHCP-dhcpRcvPkt(): Sending Request... ... 7327 ERR Oct 23 12:26:48.500058 DHCP-dhcpRcvPkt ... 7330 NOT Oct 23 12:26:48.500112 DHCP-dhcpRcvPkt(): ACK received ... 7334 NOT Oct 23 12:26:48.500176 DHCP-dhcpRcvPkt(): DHCP Succeeded 7335 NOT Oct 23 12:26:48.500188 DHCP-dhcpRcvPkt(): new assigned IP addr: 0xaa401fac, configuredipaddr: 0x0 %%%%% The signal level is printed on the right end of each line. If you see this approach or exceed -67, then jump to that line and investigate %%%%% In this example, the RSSI exceeded our acceptable threshhold starting on line 4008 and only came back within acceptable limits for one scan so I would start there 3550 DEB Oct 25 11:34:08.317669 wpa\_supplicant(940)-wlan0: 0: 74:a2:e6:71:73:6c ssid='cisco-labvoip' wpa\_ie\_len=0 rsn\_ie\_len=24 caps=0x1111 level=-66 3586 DEB Oct 25 11:34:08.681122 wpa\_supplicant(940)-wlan0: 0: 74:a2:e6:71:73:6c ssid='cisco-labvoip' wpa\_ie\_len=0 rsn\_ie\_len=24 caps=0x1111 level=-66 3692 DEB Oct 25 11:34:13.484584 wpa\_supplicant(940)-wlan0: 0: 74:a2:e6:71:75:ec ssid='cisco-labvoip' wpa\_ie\_len=0 rsn\_ie\_len=24 caps=0x1111 level=-58 3902 DEB Oct 25 11:34:18.305574 wpa\_supplicant(940)-wlan0: 0: 74:a2:e6:71:75:ec ssid='cisco-labvoip' wpa\_ie\_len=0 rsn\_ie\_len=24 caps=0x1111 level=-57 4008 DEB Oct 25 11:34:21.310674 wpa\_supplicant(940)-wlan0: 0: 74:a2:e6:71:75:ec ssid='cisco-labvoip' wpa\_ie\_len=0 rsn\_ie\_len=24 caps=0x1111 level=-68 4047 DEB Oct 25 11:34:21.865534 wpa\_supplicant(940)-wlan0: 0: 74:a2:e6:71:75:ec ssid='cisco-labvoip' wpa\_ie\_len=0 rsn\_ie\_len=24 caps=0x1111 level=-68 4144 DEB Oct 25 11:34:26.311028 wpa\_supplicant(940)-wlan0: 0: e8:40:40:72:29:5c ssid='cisco-labvoip' wpa\_ie\_len=0 rsn\_ie\_len=24 caps=0x1111 level=-66 4316 DEB Oct 25 11:34:32.063243 wpa\_supplicant(940)-wlan0: 0: 74:a2:e6:71:75:ec ssid='cisco-labvoip' wpa\_ie\_len=0 rsn\_ie\_len=24 caps=0x1111 level=-68 4467 DEB Oct 25 11:34:39.191279 wpa\_supplicant(940)-wlan0: 0: 74:a2:e6:71:75:ec ssid='cisco-labvoip' wpa\_ie\_len=0 rsn\_ie\_len=24 caps=0x1111 level=-68 4642 DEB Oct 25 11:34:44.210987 wpa\_supplicant(940)-wlan0: 0: e8:40:40:72:29:5c ssid='cisco-labvoip' wpa\_ie\_len=0 rsn\_ie\_len=24 caps=0x1111 level=-77 4796 DEB Oct 25 11:34:50.064503 wpa\_supplicant(940)-wlan0: 0: e8:40:40:72:29:5c ssid='cisco-labvoip' wpa\_ie\_len=0 rsn\_ie\_len=24 caps=0x1111 level=-77 4911 DEB Oct 25 11:34:57.241813 wpa\_supplicant(940)-wlan0: 0: e8:40:40:72:29:5c ssid='cisco-labvoip' wpa\_ie\_len=0 rsn\_ie\_len=24 caps=0x1111 level=-77 4927 DEB Oct 25 11:34:57.453239 wpa\_supplicant(940)-wlan0: 0: e8:40:40:72:29:5c ssid='cisco-labvoip' wpa\_ie\_len=0 rsn\_ie\_len=24 caps=0x1111 level=-77 5502 DEB Oct 25 11:35:02.336313 wpa\_supplicant(940)-wlan0: 0: e8:40:40:72:29:5c ssid='cisco-labvoip' wpa\_ie\_len=0 rsn\_ie\_len=24 caps=0x1111 level=-77 5662 DEB Oct 25 11:35:10.671841 wpa\_supplicant(940)-wlan0: 0: e8:40:40:72:29:5c ssid='cisco-labvoip' wpa\_ie\_len=0 rsn\_ie\_len=24 caps=0x1111 level=-77 5673 DEB Oct 25 11:35:10.673330 wpa\_supplicant(940)-wlan0: 0: e8:40:40:72:29:5c ssid='cisco-labvoip' wpa\_ie\_len=0 rsn\_ie\_len=24 caps=0x1111 level=-77

%%%%% After jumping to line 4642, I scroll up to look for the previous scan %%%%% The scan shows that there is no other AP with a stronger signal within range. Since -77dBm is unreliable, this needs to be addressed: 4628 DEB Oct 25 11:34:44.206227 wpa\_supplicant(940)-nl80211: Drv Event 34 (NL80211\_CMD\_NEW\_SCAN\_RESULTS) received for wlan0 4629 DEB Oct 25 11:34:44.207867 kernel-[102016.581878] [wl\_dump\_bss\_list]: SCAN COMPLETED: scanned AP count (1) 4630 DEB Oct 25 11:34:44.207952 kernel-[102016.581909] [wl\_dump\_bss\_list]: SSID: "cisco-labvoip" BSSID: e8:40:40:72:29:5c RSSI: -77 Channel: 48

## 相關資訊

- [思科8821無線電話故障排除](/content/en/us/support/docs/collaboration-endpoints/wireless-ip-phone-8821/212534-cisco-8821-microphone-troubleshooting.html)
- [從客戶端電腦捕獲無線流量 Meraki](https://documentation.meraki.com/MR/Monitoring_and_Reporting/Capturing_Wireless_Traffic_from_a_Client_Machine)
- [技術支援與文件 Cisco Systems](https://www.cisco.com/c/zh_tw/support/index.html)